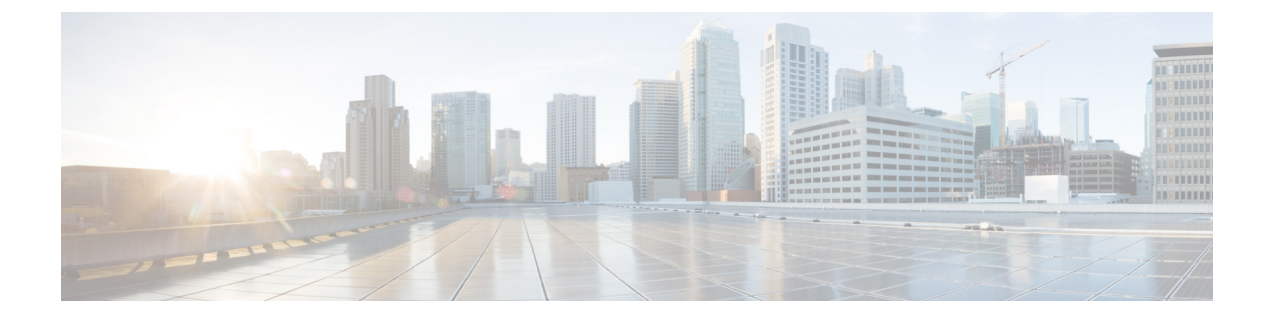

# 管理 **ISE-PIC**

- ISE-PIC [ノードの管理](#page-0-0) (1 ページ)
- ISE-PIC [のインストールの管理](#page-6-0) (7 ページ)
- [での設定の管理](#page-32-0) ISE-PIC (33 ページ)

# <span id="page-0-0"></span>**ISE-PIC** ノードの管理

セカンダリードの追加または削除、ノード間のデータの同期、セカンダリノードのプライマリ ノードへの昇格などを行います。

# **Cisco ISE-PIC** 展開のセットアップ

『*Cisco Identity Services Engine Hardware Installation Guide*』で説明されているようにCisco ISE-PIC をすべてのノードにインストールした後、ノードはスタンドアロン状態で稼働します。次に、 1つのノードをプライマリ管理ノード(PAN)として定義し、セカンダリノードをPANに登録 する必要があります。

すべての Cisco ISE-PIC システムおよび機能に関連する設定は、PAN でだけ実行する必要があ ります。PAN で行った設定の変更は、展開内のセカンダリ ノードに複製されます。セカンダ リノードからは、セカンダリノードを PAN に昇格させるアクションのみを実行できます。

セカンダリノードを PAN に登録した後は、そのセカンダリノードの管理者ポータルにログイ ンする場合にも、PAN のログインクレデンシャルを使用する必要があります。

# プライマリからセカンダリ **ISE-PIC** ノードへのデータレプリケーショ ン

1 つの Cisco ISE ノードをセカンダリ ノードとして登録すると、Cisco ISE-PIC はプライマリ ノードからセカンダリ ノードへのデータ レプリケーション チャネルをすぐに作成し、複製の プロセスを開始します。複製は、プライマリ ノードからセカンダリ ノードに Cisco ISE-PIC 設 定データを共有するプロセスです。複製によって、展開を構成する 2 つの Cisco ISE-PIC ノー ドの設定データの整合性を確実に維持できます。

通常、最初にISE-PICノードをセカンダリノードとして登録したときに、完全な複製が実行さ れます。完全な複製の実行後は差分複製が実行され、PANでの設定データに対する新しい変更 (追加、変更、削除など) がセカンダリノードに反映されます。複製のプロセスでは、展開内 の Cisco ISE-PIC ノードが同期されます。Cisco ISE-PIC 管理者ポータルの展開のページから [ノードステータス(Node Status)] 列で複製のステータスを表示できます。セカンダリノード として Cisco ISE-PIC ノードを登録するか、または PAN との手動同期を実行すると、要求され たアクションが進行中であることを示すオレンジのアイコンがノードステータスに表示されま す。これが完了すると、ノード ステータスは、セカンダリ ノードが PAN と同期されたことを 示す緑に変わります。

## **Cisco ISE-PIC** でのノードの変更による影響

Cisco ISE-PIC ISE で次のいずれかの変更を行うと、そのノードが再起動するため、遅延が発生 します。

- ノードの登録(スタンドアロンからセカンダリへ)
- ノードの登録解除(セカンダリからスタンドアロンへ)
- プライマリノードからスタンドアロンへの変更(他のノードが登録されていない場合は、 プライマリからスタンドアロンに変更されます)
- ノードの昇格(セカンダリからプライマリへ)
- プライマリでのバックアップの復元(同期操作がトリガーされ、プライマリノードからセ カンダリ ノードにデータが複製されます)

## 展開で **2** つのノードを設定する場合のガイドライン

2つのノードを使用してCisco ISE-PICをセットアップする前に、次の内容をよく読んでくださ い。

- 両方のノードに同じ Network Time Protocol(NTP)サーバを選択します。ノード間のタイ ムゾーンの問題を回避するには、各ノードのセットアップ中に同じ NTP サーバ名を指定 する必要があります。この設定で、展開内にあるさまざまなノードからのレポートとログ が常にタイムスタンプで同期されるようになります。
- Cisco ISE-PIC のインストール時に Cisco ISE-PIC の管理者パスワードを設定します。以前 の Cisco ISE-PIC 管理者のデフォルトのログインクレデンシャル (admin/cisco) は無効に なっています。初期セットアップ中に作成したユーザ名とパスワードを使用するか、また は後でパスワードを変更した場合はそのパスワードを使用します。
- ドメイン ネーム システム(DNS)サーバを設定します。DNS サーバでの展開に含まれる 両方のCisco ISE-PICノードのIPアドレスと完全修飾ドメイン名(FQDN)を入力します。 解決できない場合は、ノード登録が失敗します。
- DNS サーバからのハイアベイラビリティ展開の Cisco ISE-PIC ノードの両方に正引きと逆 引きの DNS ルックアップを設定します。設定しなかった場合、Cisco ISE-PIC ノードの登

録時および再起動時に、展開に関する問題が発生することがあります。両方のノードに逆 引き DNS ルックアップが設定されていない場合は、パフォーマンスが低下する可能性が あります。

- (任意)PAN からセカンダリ Cisco ISE-PIC ノードを登録解除して、Cisco ISE-PIC をアン インストールします。
- PAN と、セカンダリノードとして登録しようとしているスタンドアロンノードで、同じ バージョンの Cisco ISE-PIC が実行されていることを確認します。

# 展開内のノードの表示

[展開ノード(Deployment Nodes)]ページで、展開を構成するISE-PICノード、プライマリノー ドおよびセカンダリ ノードを表示できます。

- ステップ **1** プライマリ Cisco ISE-PIC 管理者ポータルにログインします。
- ステップ **2 [**管理(**Administration**)**]** > **[**展開(**Deployment**)**]** を選択します。

展開を構成するすべての Cisco ISE ノードが表示されます。

# セカンダリ **Cisco ISE-PIC** ノードの登録

セカンダリ ノードを登録した後、プライマリ ノードのデータベースにセカンダリ ノードの設 定が追加され、セカンダリ ノードのアプリケーション サーバが再起動します。再起動が完了 すると、PAN の [展開(Deployment)] ページから行ったすべての設定変更を表示できます。 ただし、変更が反映され、[展開 (Deployment) ] ページに表示されるには5分間の遅延が生じ ます。

- ステップ **1** PAN にログインします。
- ステップ **2 [**管理(**Administration**)**]** > **[**展開(**Deployment**)**]** を選択します。 展開にセカンダリノードが登録されていない場合は、ページの下部に [セカンダリノードの追加(Add Secondary Node)] セクションが表示されます。
- ステップ **3** [セカンダリノードの追加(Add Secondary Node )] セクションで、セカンダリ Cisco ISE ノードの DNS 解 決可能なホスト名を入力します。

Cisco ISE-PIC ノードの登録時にホスト名を使用する場合、登録するスタンドアロンノードの完全修飾ドメ イン名(FQDN)(たとえば、*abc.xyz.com*)は、PAN から DNS を使用して解決できる必要があります。解 決できない場合は、ノード登録が失敗します。DNSサーバでセカンダリノードのIPアドレスおよびFQDN を事前に定義しておく必要があります。

- ステップ **4** [ユーザ名(Username)] フィールドおよび [パスワード(Password)] フィールドに、スタンドアロン ノー ドの UI ベースの管理者クレデンシャルを入力します。
- ステップ **5 [**保存(**Save**)**]** をクリックします。

Cisco ISE-PIC はセカンダリノードに接続し、ホスト名、デフォルトゲートウェイなどの基本情報を取得し て表示します。

> セカンダリノードが展開に登録されるとノードが再起動しますが、[展開(Deployment)]ペー ジからセカンダリノードの情報が表示されるまでに最大 5 分かかることがあります。

> セカンダリノードが正常に登録されると、[展開(Deployment)] ページの[セカンダリノード (Secondary Node)] セクションにそのノードの詳細が表示されます。

セカンダリ ノードが正常に登録されると、PAN で、ノードの正常な登録を確認するアラーム を受信します。セカンダリ ノードの PAN への登録が失敗した場合は、このアラームは生成さ れません。ノートが登録されると、そのノードのアプリケーションサーバが再起動します。登 録およびデータベース同期が正常に完了した後、セカンダリ ノードのユーザ インターフェイ スにログインするにはプライマリ管理ノードのクレデンシャルを入力します。

展開の既存のプライマリノードに加えて、新しいノードの登録に成功した場合は、新しく登録 されたノードに対応するアラームは表示されません。設定変更アラームは、新しく登録された ノードに対応する情報を反映します。新しいノードが正常に登録されたことを確認するために この情報を使用できます。 (注)

# プライマリおよびセカンダリの **Cisco ISE-PIC** ノードの同期

Cisco ISE-PIC の設定に変更を加えることができるのは、プライマリ PAN からのみです。設定 変更はすべてのセカンダリノードに複製されます。何らかの理由でこの複製が正しく実行され ない場合は、プライマリ PAN に手動でセカンダリ PAN を同期できます。

#### 始める前に

[同期ステータス(Sync Status)] が [同期していない(Out of Sync)] に設定されている場合や [複製ステータス(ReplicationStatus)]が[失敗(Failed)]または[無効(Disabled)]の場合は、 [同期を更新(Syncup)]ボタンをクリックして完全複製を強制的に実行する必要があります。

ステップ **1** プライマリ PAN にログインします。

ステップ **2 [**管理(**Administration**)**]** > **[**展開(**Deployment**)**]** を選択します。

ステップ **3** プライマリ PAN と同期させるノードの横にあるチェックボックスをオンにし、[同期を更新(Syncup)] を クリックして完全データベース複製を強制的に実行します。

# セカンダリ **PAN** のプライマリへの手動昇格

プライマリ PAN が失敗した場合は、セカンダリ PAN を新しいプライマリ PAN に手動で昇格 させる必要があります。

#### 始める前に

プライマリ PAN に昇格するように設定された 2 番目の Cisco ISE-PIC ノードがあることを確認 します。

- ステップ **1** セカンダリ PAN のユーザ インターフェイスにログインします。
- ステップ **2 [**管理(**Administration**)**]** > **[**展開(**Deployment**)**]** を選択します。
- ステップ3 [プライマリに昇格 (Promote to Primary) 1をクリックします。
- ステップ4 [保存 (Save) 1をクリックします。

#### 次のタスク

元はプライマリ PAN であったノードが復帰した場合は、自動的にレベル下げされ、セカンダ リ PAN になります。このノード(元のプライマリ PAN)で手動で同期を実行し、ノードを展 開に戻す必要があります。

## 展開からのノードの削除

展開からノードを削除するには、ノードの登録を解除する必要があります。登録解除された ノードは、スタンドアロン Cisco ISE-PIC ノードになります。

ノードの登録が取り消されると、エンドポイントデータは失われます。ノードがスタンドアロ ンノードになった後で、そのノードでエンドポイントデータを保持するには、プライマリPAN からバックアップを取得し、そのノードでこのデータ バックアップを復元できます。

プライマリ PAN の [展開(Deployment)] ページからこれらの変更を表示できます。ただし、 変更が反映され、[展開(Deployment)] ページに表示されるには 5 分間の遅延が生じます。

#### 始める前に

展開からノードを削除するには、ノードの登録を解除する必要があります。PANからセカンダ リ ノードの登録を解除すると、登録解除されたノードのステータスがスタンドアロンに変わ り、プライマリ ノードとセカンダリ ノード間の接続が失われます。複製の更新は、登録解除 されたスタンドアロン ノードに送信されなくなります。

展開からセカンダリ ノードを削除する前に、必要に応じて後で復元できる Cisco ISE-PIC 設定 のバックアップを実行します。

ステップ **1 [**管理(**Administration**)**]** > **[**展開(**Deployment**)**]** を選択します。

- ステップ **2** セカンダリ ノードの詳細の隣にある [登録解除(Deregister)] をクリックします。
- ステップ **3** [OK] をクリックします。
- ステップ **4** プライマリ PAN のアラームの受信を確認し、セカンダリ ノードが正常に登録解除されたことを確認しま す。セカンダリ ノードのプライマリ PAN からの登録解除が失敗した場合は、このアラームは生成されま せん。

## **Cisco ISE-PIC** ノードのホスト名または **IP** アドレスの変更

スタンドアロン Cisco ISE-PIC ノードのホスト名、IP アドレス、またはドメイン名を変更でき ます。ノードのホスト名として「localhost」を使用することはできません。

#### 始める前に

CiscoISE-PICノードが2ノード展開の一部である場合、展開から削除し、スタンドアロンノー ドであることを確認する必要があります。

- ステップ **1** Cisco ISE CLI から **hostname**、**ip address**、、または **ip domain-name** の各コマンドを使用して Cisco ISE-PIC ノードのホスト名または IP アドレスを変更します。
- ステップ **2** すべてのサービスを再起動するために、Cisco ISE CLI から **application stop ise** コマンドを使用して Cisco ISE-PIC アプリケーション設定をリセットします。
- ステップ **3** Cisco ISE-PIC ノードは、2 ノード展開の一部である場合、プライマリ PAN に登録します。
	- Cisco ISE-PICノードの登録時にホスト名を使用する場合、登録するスタンドアロンノードの完全 修飾ドメイン名(FQDN)(たとえば、*abc.xyz.com*)は、プライマリPANからDNSを使用して解 決できる必要があります。解決できない場合は、ノード登録が失敗します。DNSサーバに、展開 の一部である Cisco ISE-PIC ノードの IP アドレスと FQDN を入力する必要があります。 (注)

セカンダリ ノードとして Cisco ISE-PIC ノードを登録した後、プライマリ PAN は IP アドレス、ホスト名、 またはドメイン名への変更を展開内の他の Cisco ISE-PIC ノードに複製します。

### **Cisco ISE-PIC** アプライアンス ハードウェアの交換

Cisco ISE-PIC アプライアンス ハードウェアは、ハードウェアに問題がある場合にのみ交換す る必要があります。ソフトウェアに問題がある場合は、アプリケーションのイメージを再作成 し、Cisco ISE-PIC ソフトウェアを再インストールできます。

- ステップ **1** 新しいノードで Cisco ISE-PIC ソフトウェアを再インストールするか、またはイメージを再作成します。
- ステップ **2** プライマリおよびセカンダリ PAN の UDI を使用してライセンスを取得し、プライマリ PAN にインストー ルします。
- ステップ **3** 置き換えられたプライマリ PAN でバックアップを復元します。

復元スクリプトはセカンダリ PAN でデータの同期を試行しますが、現在セカンダリ PAN はスタンドアロ ン ノードであり、同期は失敗します。データは、プライマリ PAN でバックアップが実行された時刻に設 定されます。

ステップ **4** 新しいノードをセカンダリ サーバとしてプライマリ PAN に登録します。

# <span id="page-6-0"></span>**ISE-PIC** のインストールの管理

パッチのインストール、バックアップの実行、またはシステムの復元の実装を行います。

# ソフトウェアパッチのインストール

- ステップ **1 [**管理(**Administration**)**]** > **[**メンテナンス(**Maintenance**)**]** > **[**パッチ管理(**Patch Management**)**]** を選択 し、[インストール (Install) ] をクリックします。
- ステップ **2** [参照(Browse)] をクリックし、Cisco.com からダウンロードしたパッチを選択します。
- ステップ **3** [インストール(Install)] をクリックしてパッチをインストールします。

PAN でのパッチのインストールが完了すると、Cisco ISE-PIC から自動的にログアウトされます。再びログ インできるようになるまで数分間待つ必要があります。

- パッチインストールの進行中は、[パッチ管理(PatchManagement)]ページ上の機能のうち、アク セスできるのは **Show Node Status** のみです。 (注)
- ステップ **4 [**管理(**Administration**)**]** > **[**メンテナンス(**Maintenance**)**]** > **[**パッチ管理(**Patch Management**)**]** を選択 して、[パッチのインストール(Patch Installation)] ページに戻ります。
- ステップ **5** セカンダリノードにインストールしたパッチの横のオプションボタンをクリックし、[ノードステータスを 表示(Show Node Status) ] をクリックしてインストールが完了したことを確認します。

#### 次のタスク

セカンダリノードでパッチをインストールする必要がある場合は、ノードが動作中であること を確認し、プロセスを繰り返して残りのノードにパッチをインストールします。

### **Cisco ISE-PIC** ソフトウェアパッチ

Cisco ISE-PIC ソフトウェアパッチは通常累積されます。Cisco ISE-PIC では、パッチのインス トールおよびロールバックを CLI または GUI から実行できます。

展開内の Cisco ISE-PIC サーバにパッチをインストールする作業は、プライマリ PAN から行う ことができます。プライマリ PAN からパッチをインストールするには、Cisco.com からクライ アントブラウザを実行しているシステムにパッチをダウンロードします。

GUI からパッチをインストールする場合、パッチは最初にプライマリ PAN に自動的にインス トールされます。その後、システムは、GUIにリストされている順序で、展開内の他のノード にパッチをインストールします。ノードが更新される順序を制御することはできません。ま た、GUI の [管理者 (Administrator) ] > [システム (System) ] > [メンテナンス (Maintenance) ] > [パッチ管理(Patch Management)] ウィンドウから、手動でパッチバージョンをインストー ル、ロールバック、および表示することもできます。

CLIからパッチをインストールする場合は、ノードの更新順序を制御できます。ただし、最初 にプライマリ PAN にパッチをインストールすることを推奨します。

展開全体をアップグレードする前にいくつかのノードでパッチを検証する場合、CLIを使用す ると、選択したノードでパッチをインストールできます。パッチをインストールするには、次 の CLI コマンドを使用します。

patch install *<patch\_bundle> <repository\_that\_stores\_patch\_file>*

詳細については、『Cisco Identity Services Engine CLI [Reference](https://www.cisco.com/c/en/us/support/security/identity-services-engine/products-command-reference-list.html) Guide』の「Cisco ISE CLI Commands in EXEC Mode」の章にある「install Patch」の項を参照してください。

必要なパッチバージョンを直接インストールすることができます。たとえば、Cisco ISE 2.x を 使用していて、Cisco ISE 2.x パッチ 5 をインストールする場合、以前のパッチ(Cisco ISE 2.x パッチ 1 ~ 4 など)をインストールしなくても、Cisco ISE 2.x パッチ 5 を直接インストールで きます。CLI でパッチバージョンを表示するには、次の CLI コマンドを使用します。 show version

### ソフトウェア パッチ インストールのガイドライン

ISEノードにパッチをインストールすると、インストールの完了後にノードが再起動されます。 再びログインできる状態になるまで、数分かかることがあります。メンテナンスウィンドウ中 にパッチをインストールするようにスケジュール設定し、一時的な機能停止を回避することが できます。

インストールするパッチが、ネットワーク内に展開されている Cisco ISE-PIC のバージョンに 適用されるものであることを確認してください。Cisco ISE-PICはパッチファイルのバージョン の不一致とあらゆるエラーをレポートします。

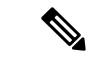

(注) Cisco ISE パッチは、ISE-PIC にもインストールできます。

Cisco ISE-PIC に現在インストールされているパッチよりも低いバージョンのパッチをインス トールできません。同様に、あるバージョンのパッチの変更をロールバックしようとしたとき に、それよりも高いバージョンのパッチがその時点で Cisco ISE-PIC にインストール済みの場 合は、ロールバックはできません。たとえば、パッチ 3 が Cisco ISE-PIC サーバにインストー ル済みの場合に、パッチ1または2をインストールしたり、パッチ1または2にロールバック することはできません。

2ノード展開の一部であるプライマリPANからパッチのインストールを実行するときは、Cisco ISE-PIC によってそのパッチが展開内のプライマリノードとセカンダリノードにインストール されます。パッチのインストールがプライマリ PAN で成功すると、Cisco ISE-PIC はセカンダ

リノードでパッチのインストールを続行します。プライマリ PAN で失敗した場合は、インス トールはセカンダリノードに進みません。

# ソフトウェアパッチのロールバック

複数のノードの展開の一部である PAN からパッチのロールバックを実行するときは、Cisco ISE-PIC によってそのパッチが展開内のプライマリノードとセカンダリノードにロールバック されます。

- ステップ **1 [**管理(**Administration**)**]** > **[**メンテナンス(**Maintenance**)**]** > **[**パッチ管理(**Patch Management**)**]** を選択 します。
- ステップ **2** 変更をロールバックするパッチバージョンのオプションボタンをクリックしてから、[ロールバック (Rollback)] をクリックします。
	- パッチのロールバックの進行中は、[パッチ管理(PatchManagement)]ページ上の機能のうち、ア クセスできるのは **Show Node Status** のみです。 (注)

PANからのパッチのロールバックが完了すると、Cisco ISEから自動的にログアウトされます。再 びログインできるようになるまで数分間待つ必要があります。

- ステップ **3** ログイン後に、ページの一番下にある [アラーム(Alarms)] リンクをクリックしてロールバック操作のス テータスを表示します。
- ステップ **4 [**管理(**Administration**)**]** > **[**メンテナンス(**Maintenance**)**]** > **[**パッチ管理(**Patch Management**)**]** を選択 します。
- ステップ **5** パッチのロールバックの進行状況を表示するには、[パッチ管理(PatchManagement)]ページでパッチを選 択し、[ノードステータスを表示(Show Node Status)] をクリックします。
- ステップ **6** パッチのオプションボタンをクリックし、セカンダリノード上で [ノードステータスを表示(Show Node Status)] をクリックして、そのパッチが展開内のすべてのノードからロールバックされたことを確認しま す。

そのパッチがロールバックされていないセカンダリノードがある場合は、そのノードが稼働中であること を確認してから、プロセスをもう一度実行して残りのノードから変更をロールバックしてください。Cisco ISE-PICは、このバージョンのパッチがインストールされているノードからのみパッチをロールバックしま す。

### ソフトウェア パッチ ロールバックのガイドライン

展開の Cisco ISE-PIC ノードからパッチをロールバックするには、最初に PAN から変更をロー ルバックします。これに成功すると、セカンダリノードからパッチがロールバックされます。 PANでロールバックプロセスが失敗した場合は、セカンダリノードからのパッチロールバック は行われません。

Cisco ISE-PICによるセカンダリノードからのパッチロールバックが進行中のときも、引き続き PAN GUI から他のタスクを実行できます。セカンダリノードは、ロールバック後に再起動さ れます。

# バックアップと復元データ

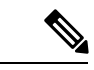

シスコISE-PICは、多くの場合、Cisco ISEのバックアップおよび復元の手順と同じように機能 します。そのため、Cisco ISE-PIC に関連する操作や機能を示すために Cisco ISE という用語を 同義で使用する場合があります。 (注)

Cisco ISE-PICでは、プライマリノードまたはスタンドアロンノードからデータをバックアップ できます。バックアップは CLI またはユーザ インターフェイスから実行できます。

Cisco ISE-PIC では次のタイプのデータのバックアップが可能です。

- 設定データ:アプリケーション固有および Cisco ADE オペレーティング システム両方の 設定データが含まれます。
- 運用データ:モニタリングおよびトラブルシューティング データが含まれます。

### バックアップ**/**復元リポジトリ

Cisco ISE-PICでは、リポジトリを作成および削除できます。次のタイプのリポジトリを作成で きます。

- ディスク(DISK)
- FTP
- SFTP
- NFS
- CD-ROM
- HTTP
- HTTPS

KVM を使用して作成された仮想 CD-ROM を CD-ROM としてリポジトリ タイプを作成できま す。

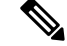

(注) リポジトリは、各デバイスに対してローカルです。

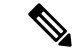

小規模な展開(100 個以下のエンドポイント)では、10 GB のリポジトリを、中規模の展開で は 100 GB のリポジトリを、大規模な展開では 200 GB のリポジトリを用意することを推奨し ます。 (注)

### <span id="page-10-0"></span>リポジトリの作成

リポジトリを作成するには、CLIとGUIを使用できます。次の理由により、GUIを使用するこ とを推奨します。

- CLI で作成されたリポジトリはローカルに保存され、他の展開ノードに複製されません。 これらのリポジトリは、GUI のリポジトリ ページに表示されません。
- プライマリ PAN で作成されたリポジトリは、他の展開ノードに複製されます。

キーはプライマリ PAN でのみ GUI で生成されます。このためアップグレード時に、新しいプ ライマリ管理ノードの GUI でキーを再生成して、SFTP サーバにエクスポートする必要があり ます。展開からノードを除去する場合、非管理ノードの GUI でキーを生成し、SFTP サーバに エクスポートする必要があります。

RSA 公開キー認証を使用する Cisco ISE-PIC の SFTP リポジトリを設定できます。データベー スとログを暗号化するために管理者が作成したパスワードを使用する代わりに、セキュアキー を使用する RSA 公開キー認証を選択できます。RSA 公開キーを使用して作成された SFTP リ ポジトリの場合、GUI から作成されたリポジトリは CLI では複製されず、CLI から作成された リポジトリは GUI では複製されません。CLI と GUI で同じリポジトリを設定するには、CLI と GUI の両方で RSA 公開キーを生成し、この両方のキーを SFTP サーバにエクスポートしま す。

#### 始める前に

- RSA 公開キー認証を使用する SFTP リポジトリを作成する場合は、次を実行してくださ い。
	- SFTP リポジトリの RSA 公開キー認証を有効にします。
	- **cryptohost\_key add** コマンドを使用して Cisco ISE CLI から SFTP サーバのホスト キー を入力します。ホスト キー文字列は、リポジトリの設定ページで、[パス (Path) ] フィールドに入力したホスト名と一致する必要があります。
	- GUIでキーペアを生成し、ローカルシステムに公開キーをエクスポートします。Cisco ISE CLI から **cryptokey generate rsapassphrase***test123* コマンドを使用してキー ペアを 生成し(この場合パスフレーズは5文字以上でなければなりません)、キーを任意の リポジトリ(ローカルディスクまたは設定されているその他のリポジトリ)にエクス ポートします。
	- エクスポートした RSA 公開キーを PKI 対応の SFTP サーバにコピーし、 「authorized keys」ファイルに追加します。
- ステップ1 [管理 (Administration) ]>[メンテナンス (Maintenance) ]>[リポジトリ (Repository) ] を選択します。
- ステップ2 [追加 (Add) ] をクリックして、新しいリポジトリを追加します。
- ステップ **3** 新しいリポジトリのセットアップの必要に応じて値を入力します。フィールドの説明については、[リポジ](#page-11-0) [トリの設定](#page-11-0) (12 ページ)を参照してください。
- ステップ **4** [送信(Submit)] をクリックしてリポジトリを作成します。
- ステップ **5** 左側の [操作(Operations)] ナビゲーション ペインで [リポジトリ(Repository)] をクリックするか、この ページ上部の [リポジトリ リスト(Repository List)] リンクをクリックして、リポジトリのリスト ページ に移動して、リポジトリが正常に作成されていることを確認します。

#### 次のタスク

• 作成したリポジトリが有効であることを確認します。これは、リポジトリのリストページ から行います。リポジトリを選択し、[確認(Validate)] をクリックします。また、Cisco ISE コマンドライン インターフェイスから次のコマンドを実行することもできます。

**show repository** *repository\_name*

ここで、*repository\_name* は作成したリポジトリの名前です。

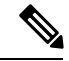

リポジトリの作成時に指定したパスが存在しない場合、「%無効 なディレクトリです(%Invalid Directory)」というエラーが表示 されます。 (注)

• オンデマンド バックアップを実行するかバックアップのスケジュールを設定します。

### <span id="page-11-0"></span>リポジトリの設定

次の表では、リポジトリを作成してバックアップ ファイルを保存するために使用できる [リポ ジトリリスト(Repository List)]ページのフィールドについて説明します。このページへのナ ビゲーション パスは、**[**管理(**Administration**)**]** > **[**メンテナンス(**Maintenance**)**]** > **[**リポジト リ(**Repository**)**]** です。

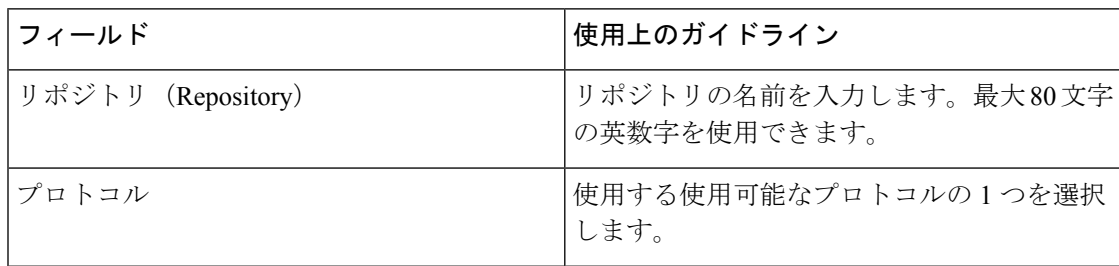

#### 表 **<sup>1</sup> :** リポジトリの設定

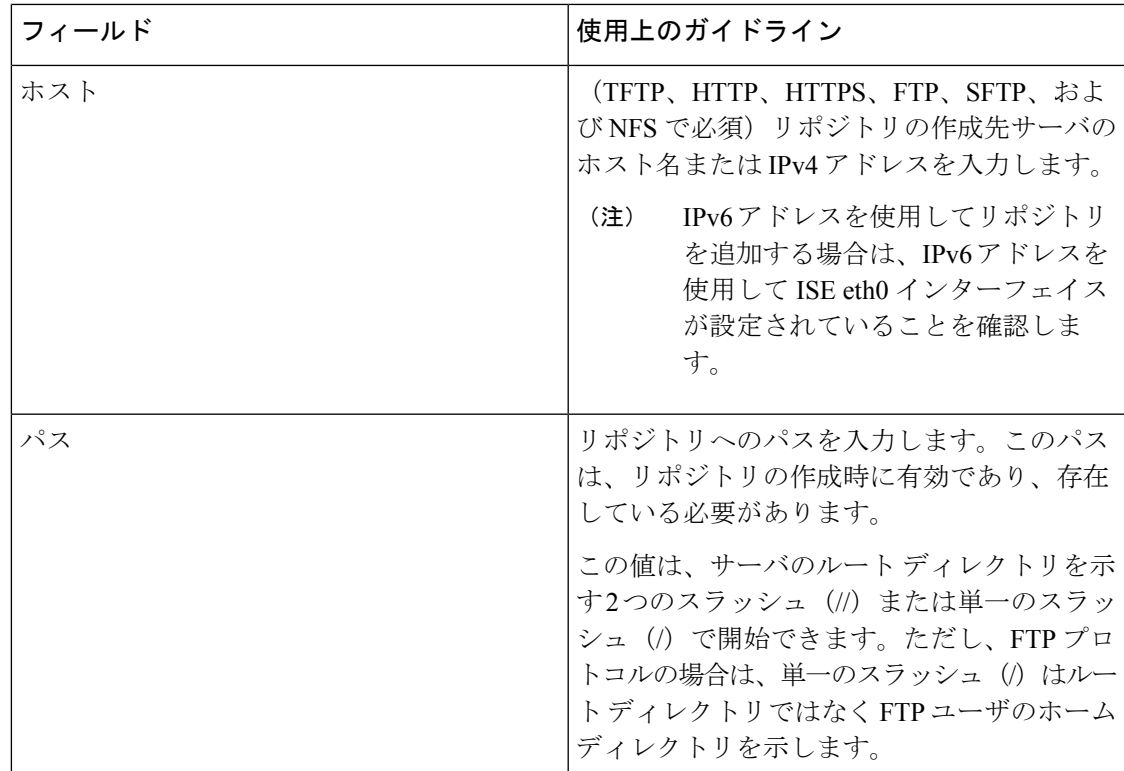

関連トピック

バックアップ/復元リポジトリ [リポジトリの作成](#page-10-0) (11 ページ)

### **SFTP** リポジトリでの **RSA** 公開キー認証の有効化

SFTP サーバでは、各ノードに2つのRSA公開キー (CLI 用と GUI 用にそれぞれ1つずつ)が 必要です。SFTP リポジトリの RSA 公開キー認証を有効にするには、以下のステップに従いま す。

ステップ **1** */Etc/ssh/sshd\_config.file* を編集する権限を持つアカウントで SFTP サーバにログインします。

- *sshd\_config* ファイルのロケーションは、インストールされているオペレーティング システムに よって異なる可能性があります。 (注)
- ステップ **2 vi etc/ssh/sshd\_config** コマンドを入力します。

Sshd\_config ファイルの内容がリストされます。

- ステップ **3** RSA 公開キー認証を有効にするには、以下の行の「#」記号を削除します。
	- RSAAuthentication yes
	- PubkeyAuthentication yes
		- (注) Public Auth Key が no の場合は yes に変更してください。

• AuthorizedKeysFile ~/.ssh/authorized\_keys

### オンデマンドおよびスケジュール バックアップ

プライマリ PAN のオンデマンドバックアップを設定できます。バックアップ データがすぐに 必要な場合にオンデマンド バックアップを実行します。

システムレベルのバックアップは、1 回のみ、毎日、毎週、または毎月実行するようにスケ ジュールできます。バックアップ操作は長時間かかる場合がありますが、スケジュールできる ため中断が発生することはありません。管理者ポータルからバックアップをスケジュールでき ます。

内部 CA を使用している場合は、CLI を使用して証明書とキーをエクスポートする必要があり ます。管理ポータルのバックアップでは、CA チェーンはバックアップされません。 (注)

詳細については、『*Cisco Identity Services Engine Administrator Guide*』の「Basic Setup」の章に ある「Export Cisco ISE CA Certificates and Keys」の項を参照してください。

### オンデマンド バックアップの実行

オンデマンドバックアップを実行して、即座に設定データまたはモニタリング(運用)データ をバックアップすることができます。復元操作では、バックアップ取得時の設定状態に Cisco ISE-PIC が復元されます。

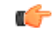

バックアップと復元を行う場合、復元によって、ターゲットシステムの信頼できる証明書のリ 重要 ストがソースシステムの証明書のリストによって上書きされます。バックアップおよび復元機 能に内部認証局(CA)の証明書に関連付けられた秘密キーが含まれないことに注意すること が非常に重要です。

1 つのシステムから別のシステムにバックアップと復元を行う場合は、エラーを回避するため に、次のオプションのいずれかを選択する必要があります。

• オプション **1**:

CA 証明書をソース ISE-PIC ノードから CLI を使用してエクスポートし、ターゲット シス テムに CLI を使用してインポートします。

長所:ソースシステムからエンドポイントに発行されたすべての証明書が引き続き信頼さ れます。ターゲットシステムによって発行された新しい証明書は、同じキーによって署名 されます。

短所:復元機能を使用する前にターゲットシステムによって発行された証明書は信頼され ないため、再発行する必要があります。

• オプション **2**:

復元処理の後、内部 CA のすべての新しい証明書を生成します。

長所:このオプションは推奨される適切な方法です。元のソースの証明書も元のターゲッ トの証明書も使用されません。元のソースシステムによって発行された証明書は引き続き 信頼されます。

短所:復元機能を使用する前にターゲットシステムによって発行された証明書は信頼され ないため、再発行する必要があります。

始める前に

- この作業を実行する前に、Cisco ISE-PIC のバックアップ データのタイプの基本を理解し ている必要があります。
- バックアップファイルを格納するリポジトリを作成したことを確認します。
- ローカルリポジトリを使用してバックアップしないでください。
- ステップ **1 [**管理(**Administration**)**]** > **[**メンテナンス(**Maintenance**)**]** > **[**バックアップ**/**復元(**Backup and Restore**)**]** を選択します。
- ステップ **2** バックアップのタイプ [設定(Configuration)] または [動作中(Operational)] を選択します。
- ステップ **3** [すぐにバックアップ(Backup Now)] をクリックします。
- ステップ **4** バックアップを実行するために必要な値を入力します。
- ステップ **5** [OK][バックアップ(Backup)]をクリックします。

ステップ **6** バックアップが正常に完了したことを確認します。

Cisco ISE-PICはタイムスタンプを持つバックアップファイル名を付け、指定されたリポジトリにファイル を保存します。タイムスタンプに加えて、Cisco ISE-PIC は設定バックアップには CFG タグ、操作バック アップには OPS タグを追加します。バックアップファイルが指定リポジトリにあることを確認します。

バックアップの実行中はノードを昇格しないでください。これによりすべてのプロセスがシャットダウン し、バックアップを同時に実行中の場合はデータに不一致が生じる場合があります。ノードを変更する際 は、バックアップが完了するまで待ってください。

バックアップが実行されているときに、高いCPU使用率が観察されたり、[負荷平均が高い(High Load Average)] アラームが表示されたりする可能性があります。バックアップが完了すると、 CPU 使用率は通常に戻ります。 (注)

バックアップのスケジュール

オンデマンドバックアップを実行して、即座に設定データまたはモニタリング(運用)データ をバックアップすることができます。復元操作では、バックアップ取得時の設定状態に Cisco ISE-PIC が復元されます。

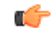

バックアップと復元を行う場合、復元によって、ターゲットシステムの信頼できる証明書のリ 重要 ストがソースシステムの証明書のリストによって上書きされます。バックアップおよび復元機 能に内部認証局(CA)の証明書に関連付けられた秘密キーが含まれないことに注意すること が非常に重要です。

1 つのシステムから別のシステムにバックアップと復元を行う場合は、エラーを回避するため に、次のオプションのいずれかを選択する必要があります。

• オプション **1**:

CA 証明書をソース ISE-PIC ノードから CLI を使用してエクスポートし、ターゲット シス テムに CLI を使用してインポートします。

長所:ソースシステムからエンドポイントに発行されたすべての証明書が引き続き信頼さ れます。ターゲットシステムによって発行された新しい証明書は、同じキーによって署名 されます。

短所:復元機能を使用する前にターゲットシステムによって発行された証明書は信頼され ないため、再発行する必要があります。

• オプション **2**:

復元処理の後、内部 CA のすべての新しい証明書を生成します。

長所:このオプションは推奨される適切な方法です。元のソースの証明書も元のターゲッ トの証明書も使用されません。元のソースシステムによって発行された証明書は引き続き 信頼されます。

短所:復元機能を使用する前にターゲットシステムによって発行された証明書は信頼され ないため、再発行する必要があります。

始める前に

- この作業を実行する前に、Cisco ISE-PIC のバックアップ データのタイプの基本を理解し ている必要があります。
- リポジトリを設定していることを確認します。
- ローカルリポジトリを使用してバックアップしないでください。

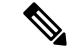

バックアップ/復元操作では、次のリポジトリ タイプはサポートされていません。CD-ROM、 HTTP、HTTPS、またはTFTP。これは、これらのリポジトリタイプが読み取り専用であるか、 またはプロトコルでファイルのリストがサポートされないためです。 (注)

- ステップ **1 [**管理(**Administration**)**]** > **[**メンテナンス(**Maintenance**)**]** > **[**バックアップ**/**復元(**Backup and Restore**)**]** を選択します。
- ステップ2 [作成 (Create) ITスケジュール (Schedule) ]をクリックして、設定または操作バックアップをスケジュール します。
- ステップ **3** 必要に応じてバックアップをスケジュールするための値を入力します。
- ステップ **4** [保存(Save)] をクリックして、バックアップをスケジュールします。
- ステップ **5** 次のいずれかの操作を実行します。
	- [リポジトリの選択(SelectRepository)]ドロップダウンリストから、必要なリポジトリを選択します。
	- [リポジトリの追加(Add Repository)] リンクをクリックして新しいリポジトリを追加します。
- ステップ **6** [更新(Refresh)] リンクをクリックして、スケジュール バックアップのリストを表示します。

作成できる設定または操作バックアップのスケジュールは1回に1つだけです。スケジュール バックアッ プは有効化または無効化できますが、削除はできません。

#### **CLI** を使用したバックアップ

CLIとGUIの両方からバックアップをスケジュールできますが、GUIから実行することを推奨 します。ただし、セカンダリ モニタリング ノードの操作バックアップは、CLI からのみ実行 できます。

#### バックアップ履歴

バックアップ履歴は、スケジュールまたはオンデマンドバックアップに関する基本情報です。 バックアップ履歴には、バックアップ名、バックアップファイルのサイズ、バックアップが保 存されているリポジトリ、バックアップが取られたタイム スタンプを表示します。この情報 は、操作監査レポートまたは、履歴テーブルの「バックアップ/復元 (Backup and Restore) 1ペー ジから入手できます。

バックアップが失敗すると、Cisco ISE-PIC がアラームをトリガーします。バックアップ履歴 ページに失敗の原因が表示されます。障害の原因は操作監査レポートにも記載されます。障害 の原因が欠落しているか明確でない場合は、Cisco ISE CLI から **backup-logs** コマンドを実行 し、ADE.log でより詳細な情報を確認できます。

バックアップ操作の実行中は、**show backup status** CLI コマンドを使用して、バックアップ操 作の進行状況を確認することができます。

バックアップ履歴は、CiscoADEオペレーティングシステムの設定データとともに保存されて います。つまり、アプリケーションのアップグレード後もそこに残っており、PANのイメージ を再作成した場合にのみ削除されます。

#### バックアップの失敗

バックアップが失敗した場合は、次を確認してください。

- 他のバックアップが同時に実行されていないことを確認します。
- 設定したリポジトリの使用可能なディスク領域を確認します。
	- (操作) バックアップのモニタリングは、モニタリング データがモニタリング デー タベースに割り当てられたサイズの 75% を超えると失敗します。たとえばノードに 600 GB 割り当てられており、モニタリング データがストレージの 450 GB を超える領 域を消費すると、モニタリングのバックアップは失敗します。
	- データベースのディスク使用量が 90% を超える場合、消去が発生してデータベース を割り当てられたサイズの 75% 以下のサイズにします。
- 消去が進行中かどうかを確認します。消去の進行中はバックアップ/復元操作は動作しま せん。
- リポジトリが正しく設定されていることを確認します。

### **Cisco ISE** 復元操作

プライマリまたはスタンドアロンノードで設定データを復元できます。プライマリPANにデー タを復元したら、手動でセカンダリ ノードをプライマリ PAN と同期する必要があります。

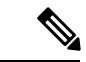

•

Cisco ISE-PIC の新しいバックアップ/復元ユーザ インターフェイスでは、バックアップ ファイ ル名にメタデータが使用されます。したがって、バックアップが完了後に、バックアップファ イル名を手動で変更しないでください。バックアップ ファイルの名前を手動で変更すると、 Cisco ISE-PIC バックアップ/復元ユーザ インターフェイスがそのバックアップ ファイルを認識 できなくなります。バックアップファイル名を変更しなければならない場合は、バックアップ の復元に Cisco ISE CLI を使用する必要があります。 (注)

#### データの復元に関するガイドライン

次は、Cisco ISE-PIC バックアップ データを復元する場合に従うべきガイドラインです。

- Cisco ISE では、あるISE ノード(A) からバックアップを取得して、別のISE ノード(B) に復元することができます。両方のノードは同じホスト名(IPアドレスは異なる)です。 ただし、ノード B 上のバックアップを復元した後は、証明書とポータル グループ タグの 問題が生じる可能性があるため、ノード B のホスト名を変更することはできません。
- あるタイムゾーン内のプライマリ PAN からバックアップを取得して、別のタイムゾーン 内の別のCisco ISE-PICノードに復元する場合、復元プロセスが失敗することがあります。 この問題は、バックアップファイルのタイムスタンプが、バックアップが復元されるCisco ISE-PIC ノードのシステム時刻より新しい場合に発生します。同じバックアップを、取得 後1日経過してから復元すると、バックアップファイルのタイムスタンプが過去のものに なり、復元プロセスは成功します。

• バックアップを取得したホスト名と別のホスト名を持つプライマリ PAN にバックアップ を復元すると、プライマリ PAN はスタンドアロン ノードになります。展開が切断し、セ カンダリノードは機能しなくなります。スタンドアロンノードをプライマリノードにし、 セカンダリノードの設定をリセットしてプライマリノードに再登録する必要があります。 Cisco ISE-PIC ノードの設定をリセットするには、Cisco ISE CLI から次のコマンドを入力 してください。

#### • **application reset-config ise**

- システムのタイムゾーンは、最初の Cisco ISE-PIC インストールおよびセットアップ後に 変更しないことを推奨します。
- 展開の 1 つ以上のノードの証明書設定を変更した場合は、データを復元するための別の バックアップをスタンドアロン Cisco ISE-PIC ノードまたはプライマリ PAN から取得する 必要があります。そうしないで古いバックアップを使用してデータを復元すると、ノード 間の通信が失敗する可能性があります。
- プライマリ PAN 上で設定バックアップを復元した後に、以前にエクスポートした Cisco ISE CA 証明書およびキーをインポートできます。

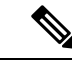

- CiscoISECA証明書およびキーをエクスポートしなかった場合は、 プライマリ PAN 上で設定バックアップを復元した後に、プライ マリ PAN でルート CA および下位 CA を生成します。 (注)
- 適切な FQDN (プラチナ データベースの FQDN) を使用せずにプラチナ データベースを 復元する場合は、CA証明書を再生成する必要があります。([管理(Administration)]>[証 明書 (Certificates) ] > [証明書署名要求 (Certificate Signing Requests) ] > [ISEルートCA証 明書チェーンの置き換え(Replace ISE Root CA certificate chain)] を選択します)。ただ し、適切なFQDNでプラチナデータベースを復元する場合は、CA証明書が自動的に再生 成されます。
- Cisco ISE-PIC がバックアップ ファイルを格納するデータ リポジトリが必要です。オンデ マンドまたはスケジュール設定されたバックアップを実行する前に、リポジトリを作成す る必要があります。
- スタンドアロンノードに障害が発生した場合、設定バックアップを実行して復元する必要 があります。プライマリ PAN で障害が発生した場合、セカンダリ管理ノードをプライマ リに昇格できます。その後、新しいプライマリ PAN にデータを復元できます。

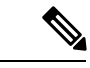

Cisco ISE-PICでは、**backup-logs**CLIコマンドも使用できます。こ のコマンドを使用して、ログやコンフィギュレーションファイル の収集を行い、これらをトラブルシューティングに利用できま す。 (注)

### CLI からの設定またはモニタリング(操作)バックアップの復元

Cisco ISECLIから設定データを復元するには、EXECモードで**restore**コマンドを使用します。 設定または操作バックアップからデータを復元するには、次のコマンドを使用します。

**restore** *filename* **repository** *repository-name* **encryption-key hash|plain** *encryption-key name* **include-adeos**

構文の説明

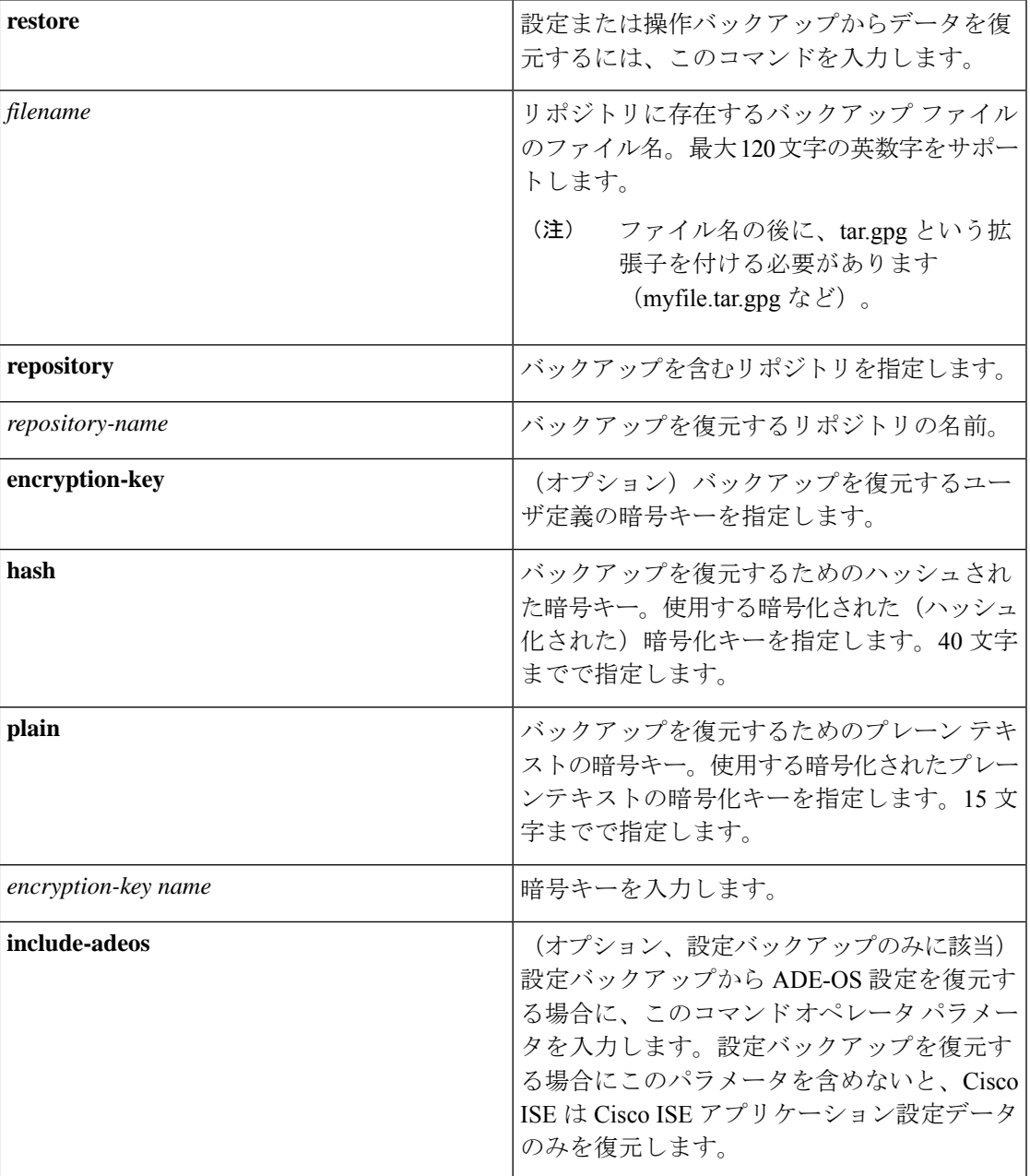

#### デフォルト

デフォルトの動作や値はありません。

コマンド モード

**EXEC** 

#### 使用上のガイドライン

Cisco ISE-PICでrestoreコマンドを使用すると、Cisco ISE-PICサーバが自動的に再起動します。

データの復元処理で、暗号キーはオプションです。暗号キーを指定しなかった以前のバック アップの復元をサポートするために、暗号キーなしで **restore** コマンドを使用できます。

#### 例

```
ise/admin# restore mybackup-100818-1502.tar.gpg repository myrepository encryption-key
plain Lab12345
Restore may require a restart of application services. Continue? (yes/no) [yes] ? yes
Initiating restore. Please wait...
ISE application restore is in progress.
This process could take several minutes. Please wait...
Stopping ISE Application Server...
Stopping ISE Monitoring & Troubleshooting Log Processor...
Stopping ISE Monitoring & Troubleshooting Log Collector...
Stopping ISE Monitoring & Troubleshooting Alert Process...
Stopping ISE Monitoring & Troubleshooting Session Database...
Stopping ISE Database processes...
Starting ISE Database processes...
Starting ISE Monitoring & Troubleshooting Session Database...
Starting ISE Application Server...
Starting ISE Monitoring & Troubleshooting Alert Process...
Starting ISE Monitoring & Troubleshooting Log Collector...
Starting ISE Monitoring & Troubleshooting Log Processor...
Note: ISE Processes are initializing. Use 'show application status ise'
      CLI to verify all processes are in running state.
ise/admin#
```
#### 関連コマンド

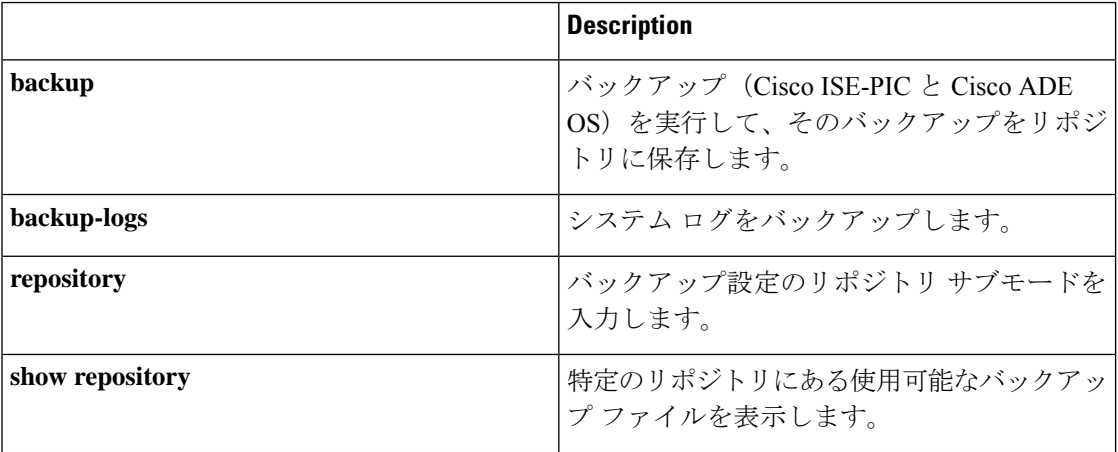

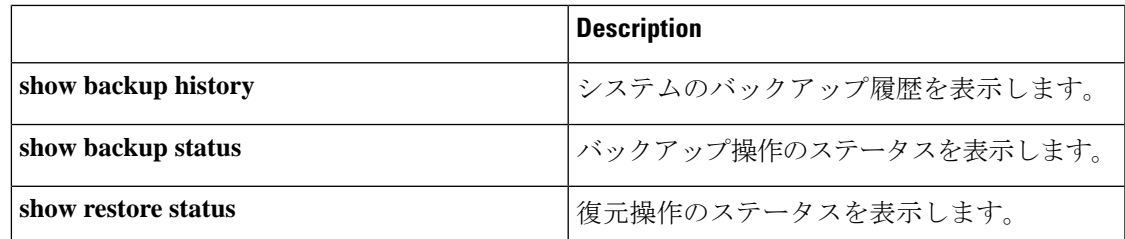

いずれかのセカンダリノードでアプリケーション復元後の同期ステータスおよび複製ステータ スが[非同期(Out ofSync)]になっている場合、該当セカンダリノードの証明書をプライマリ PAN に再インポートして、手動同期を実行する必要があります。

#### **GUI** からの設定バックアップの復元

管理者ポータルで設定バックアップを復元できます。GUIには現在のリリースから取得された バックアップのみが表示されます。このリリースより前のバックアップを復元するには、CLI から restore コマンドを使用します。

- ステップ **1 [**管理(**Administration**)**]** > **[**メンテナンス(**Maintenance**)**]** > **[**バックアップ**/**復元(**Backup and Restore**)**]** を選択します。
- ステップ **2** バックアップの名前を設定バックアップのリストから選択し、[復元(Restore)] をクリックします。
- ステップ **3** バックアップ時に使用した暗号キーを入力します。
- ステップ4 [復元 (Restore) ] をクリックします。

#### 次のタスク

Cisco ISE CA サービスを使用する場合は、次のことを実行する必要があります。

- **1.** Cisco ISE CA ルート チェーン全体を再生成します。
- **2.** Cisco ISE CA 証明書およびキーのバックアップをプライマリ PAN から取得し、セカンダリ PAN で復元します。これにより、プライマリ PAN の障害が発生した場合に、セカンダリ PAN が外部 PKI のルート CA または下位 CA として機能するようになり、セカンダリ PAN をプライマリ PAN に昇格させることができます。

#### 復元履歴

操作監査レポートからは、すべての復元操作、ログイベント、ステータスに関する情報を取得 することができます。

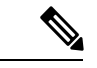

ただし操作監査レポートには、前回の復元操作に対応する開始時間に関する情報はありませ ん。 (注)

トラブルシューティング情報を入手するには、Cisco ISE CLI から **backup-logs** コマンドを実行 して、ADE.log ファイルを調べる必要があります。

復元操作の進行中は、すべての Cisco ISE-PIC サービスは停止します。**show restore status** CLI コマンドを使用して、復元操作の進行状況を確認できます。

### プライマリ ノードとセカンダリ ノードの同期

PANのバックアップファイルの復元後に、プライマリおよびセカンダリノードのCisco ISE-PIC データベースが自動的に同期されないことがあります。この場合には、PAN からセカンダリ ISE-PIC ノードへの完全複製を手動で強制実行できます。強制同期は、PAN からセカンダリ ノードにのみ可能です。同期操作中は、設定を変更することはできません。Cisco ISE-PIC で は、同期が完全に完了した後にのみ、他の Cisco ISE-PIC 管理者ポータル ページに移動して設 定変更を行うことができます。

- ステップ **1 [**管理(**Administration**)**]** > **[**展開(**Deployment**)**]** を選択します。
- ステップ **2** 非同期レプリケーション ステータスのセカンダリ ノードの横にあるチェックボックスをオンにします。
- ステップ **3** [同期を更新(Syncup)] をクリックし、ノードが PAN と同期されるまで待ちます。Cisco ISE-PIC 管理者 ポータルへのアクセスは、このプロセスが完了するのを待たなければなりません。

### スタンドアロンおよび**2** ノード展開での失われたノードの復元

この項では、スタンドアロンおよび2 ノード展開での失われたノードの復元に使用できるトラ ブルシューティング情報を提供します。次の使用例の一部では、失われたデータの復旧にバッ クアップと復元機能を使用し、その他の使用例では、複製機能を使用しています。

#### **2** ノード展開での既存 **IP** アドレスとホスト名を使用しての失われたノードの復元

#### シナリオ

2ノード展開では、自然災害が全ノードの損失につながります。復元後に、既存IPアドレスと ホストネームを使用します。

たとえば、2 つのノード、N1(プライマリ ポリシー管理ノードすなわちプライマリ PAN)と N2 (セカンダリ ポリシー管理ノードすなわちセカンダリ PAN) があります。時刻 T1 に取得 された N1 ノードのバックアップが利用可能です。自然災害のために、N1 と N2 両方のノード に障害が発生しました。

#### 前提

展開内のすべての Cisco ISE-PIC ノードが破壊されました同じホスト名と IP アドレスを使用し て、新しいハードウェアのイメージが作成されました。

#### 解決手順(**Resolution Steps**)

- **1.** N1 および N2 ノードの両方を置き換える必要があります。N1 および N2 ノードはスタンド アロン構成になりました。
- **2.** N1 と N2 のノードの UDI を使用してライセンスを取得し、N1 ノードにインストールしま す。
- **3.** 置き換えたN1ノードでバックアップを復元する必要があります。復元スクリプトはN2に データを同期しようとしますが、N2 はスタンドアロン ノードであるため同期は失敗しま す。N1 のデータは時刻 T1 にリセットされます。
- **4.** N1 の管理者ポータルにログインして、N2 ノードを削除して再登録する必要があります。 これで、N1 および N2 ノードのデータが時刻 T1 にリセットされます。

#### **2** ノード展開の新 **IP** アドレスとホスト名を使用しての失われたノードの復元

#### シナリオ

2 ノード展開では、自然災害が全ノードの損失につながります。新しいハードウェアのイメー ジが新しい場所で再作成され、新しい IP アドレスとホスト名が必要です。

たとえば、2 つの ISE-PIC ノード N1(プライマリ ポリシー管理ノード(プライマリ PAN)) と N2 (セカンダリ ノード) があります。時刻 T1 に取得された N1 ノードのバックアップが利 用可能です。自然災害のために、N1とN2両方のノードに障害が発生しました。Cisco ISE-PIC ノードが新しいロケーションで置き換えられ、新しいホスト名は N1A (プライマリ PAN) お よび N2A (セカンダリ ノード)です。N1A および N2A はこの時点ではスタンドアロン ノー ドです。

#### 前提条件

展開内のすべての Cisco ISE-PIC ノードが破壊されました新しいハードウェアのイメージが、 異なるホスト名と IP アドレスを使用して異なる場所で作成されました。

#### 解決手順(**Resolution Steps**)

- **1.** N1 のバックアップを入手し、これを N1A 上で復元します。復元スクリプトは、ホスト名 とドメイン名の変更を認識し、現在のホスト名に基づいて展開設定内のホスト名とドメイ ン名を更新します。
- **2.** 新しい自己署名証明書を生成する必要があります。
- **3.** N1A で Cisco ISE-PIC 管理者ポータルにログインし、**[**管理(**Administration**)**]** > **[**展開 (**Deployment**)**]** を選択して、次の操作を行う必要があります。

古い N2 ノードを削除します。

新しい N2A ノードをセカンダリ ノードとして登録します。N1A ノードのデータが N2A ノードに複製されます。

#### スタンドアロン展開の既存 **IP** アドレスとホスト名によるノードの復元

#### シナリオ

スタンドアロン管理ノードがダウンします。

たとえば、スタンドアロン管理ノードN1があったとします。N1データベースのバックアップ は、時刻 T1 に取得されました。物理的な障害により N1 ノードがダウンし、イメージの再作 成または新しいハードウェアが必要です。N1 ノードを、同じ IP アドレスとホスト名を使用し て回復させる必要があります。

#### 前提条件

この展開はスタンドアロン展開であり、新規またはイメージを再作成したハードウェアは、同 じ IP アドレスとホスト名を持ちます。

#### 解決手順(**Resolution Steps**)

イメージの再作成後、または同一 IP アドレスとホスト名で新しい Cisco ISE-PIC ノードを導入 した後に N1 ノードが起動したら、古い N1 ノードから取得したバックアップを復元する必要 があります。ロールを変更する必要はありません。

#### スタンドアロン展開の新 **IP** アドレスとホスト名によるノードの復元

#### シナリオ

スタンドアロン管理ノードがダウンします。

たとえば、スタンドアロン管理ノード N1 があったとします。時刻 T1 に取得された N1 データ ベースのバックアップが利用可能です。物理的な障害により N1 ノードがダウンし、異なる IP アドレスとホスト名を使用した新しいハードウェアに別のロケーションで置き換えられます。

#### 前提条件

これはスタンドアロン展開であり、置き換えられたハードウェアは、異なる IP アドレスとホ スト名を持ちます。

#### 解決手順(**Resolution Steps**)

- **1.** 新しいハードウェアで N1 ノードを置き換えます。このノードはスタンドアロン状態とな り、ホスト名は N1B です。
- **2.** バックアップを N1B ノード上で復元できます。ロールを変更する必要はありません。

設定のロール バック

#### 問題

意図せずに設定を変更してしまい、後でそれが正しくないことがわかる場合があります。この 場合、変更を行う前に取得したバックアップを復元することにより、元の設定に戻すことがで きます。

#### 考えられる原因

N1 (プライマリ ポリシー管理ノードすなわちプライマリ PAN) と N2 (セカンダリ ポリシー 管理ノードすなわちセカンダリ PAN)の2つのノードがあり、N1 ノードのバックアップを使 用できます。N1 上で誤った変更をいくつか行い、変更を元に戻す必要があります。

#### ソリューション

誤った設定変更を行う前に取得したN1ノードのバックアップを入手します。N1ノード上でこ のバックアップを復元します。復元スクリプトにより、N1 のデータで N2 が同期されます。

#### **2** ノード展開での障害発生時のプライマリ ノードの復元

#### シナリオ

マルチノード展開内で、PAN に障害が発生しました。

たとえば、2つの Cisco ISE-PIC ノード、N1 (PAN)と N2 (セカンダリ管理ノード)がありま す。ハードウェアの問題で N1 に障害が発生します。

#### 前提条件

2 ノード展開内のプライマリ ノードのみに障害が発生します。

#### 解決手順(**Resolution Steps**)

**1.** N2 管理者ポータルにログインします。**[**管理(**Administration**)**]** > **[**展開(**Deployment**)**]** を選択して、N2 をプライマリ ノードとして設定します。

N1 ノードが新しいハードウェアで置き換えられ、イメージが再作成され、スタンドアロ ン状態となります。

**2.** N2 管理者ポータルで、セカンダリ ノードとして新しい N1 ノードを登録します。

これで、N2 ノードがプライマリ ノードになり、N1 ノードがセカンダリ ノードになりま す。

N1 ノードを再びプライマリ ノードにするには、N1 の管理者ポータルにログインして、この ノードをプライマリ ノードに設定します。N2 は、自動的にセカンダリ サーバとなります。 データが失われることはありません。

#### **2** ノード展開での障害発生時のセカンダリ ノードの復元

#### シナリオ

マルチノード展開で、1台のセカンダリノードに障害が発生しました。復元の必要はありませ  $\lambda$ 

#### 解決手順(**Resolution Steps**)

- **1.** セカンダリノードのイメージを再作成して、デフォルトのスタンドアロン状態にします。
- **2.** プライマリ ノードから管理者ポータルにログインし、セカンダリ ノードを削除します。
- **3.** セカンダリ ノードを再登録します。

データはプライマリ ノードからセカンダリ ノードに複製されます。復元の必要はありま せん。

### データベースの消去

消去プロセスでは、消去時にデータを保持する月数を指定することで、データベースのサイズ を管理できます。デフォルトは3ヵ月間です。この値は、消去用のディスク領域使用率しきい 値(ディスク領域のパーセンテージ)に達したときに使用されます。このオプションでは、各 月は 30 日で構成されます。デフォルトの 3 ヵ月は 90 日間です。

#### データベースの消去に関するガイドライン

次に、データベースのディスク使用に関連して従うべきガイドラインをいくつか示します。

- データベースのディスク使用量がしきい値設定の 80% を超えた場合、データベース サイ ズが割り当てられたディスク サイズを超過したことを示すクリティカル アラームが生成 されます。ディスク使用量が 90% より大きい場合は、別のアラームが生成されます。
- 消去は、データベースの使用済みディスク領域のパーセンテージにも基づきます。データ ベースの使用済みディスク領域がしきい値(デフォルトは80%)以上になると、消去プロ セスが開始されます。このプロセスは、管理者ポータルの設定に関係なく、過去7日間の モニタリング データのみを削除します。ディスク領域が 80% 未満になるまで繰り返しプ ロセスを続行します。消去では、処理の前にデータベースのディスク領域制限が常にチェッ クされます。

#### 運用データの消去

ISE MnT 運用(OPS)データベースには、ISE レポートに生成される情報が含まれています。 最近の ISE リリースでは、ISE admin CLI コマンド **application configure ise** を実行した後に、 [M&T運用データを消去(PurgeM&TOperationalData)]と[M&Tデータベースをリセット(Reset M&T Database)] のオプションを使用します。

パージオプションは、データのクリーンアップに使用します。また、保持する日数を尋ねるプ ロンプトを表示します。リセットオプションを使用すると、データベースが工場出荷時の初期 状態にリセットされるため、バックアップされているすべてのデータが完全に削除されます。

ファイルがファイルシステム領域を過度に消費している場合、データベースをリセットするこ とができます。

リセットオプションを使用すると、再起動するまで、ISEサービスが一時的に利用できなくな ります。 (注)

[運用データの消去 (Operational Data Purging) ] ウィンドウには、[データベース使用率 (Database Utilization)] および [データを今すぐ消去(Purge Data Now)] 領域があります。このウィンド ウへのナビゲーションパスは、**[**管理(**Administration**)**]** > **[**システム(**System**)**]** > **[**メンテナ ンス(**Maintenance**)**]** > **[**運用データの消去(**Operational Data Purging**)**]** です。[データベー スの使用状況 (Database Utilization) | 領域には、使用可能なデータベース容量の合計が表示さ れます。ステータス バーをマウス オーバーすると、利用可能なディスク容量と、データベー スに既存データが保存されている日数が表示されます。データは毎朝午前 4 時に消去されま す。また、保存日数を指定して、消去前にデータをリポジトリにエクスポートするように設定 できます。[リポジトリのエクスポートを有効にする(EnableExportRepository)]チェックボッ クスをオンにして、リポジトリを選択して作成し、暗号キーを指定できます。

#### 関連トピック

[古い運用データの消去](#page-28-0) (29 ページ)

<span id="page-28-0"></span>古い運用データの消去

運用データはサーバに一定期間集められています。すぐに削除することも、定期的に削除する こともできます。

- ステップ **1 [**管理(**Administration**)**]**>**[**メンテナンス(**Maintenance**)**]**>**[**運用データの消去(**OperationalDataPurging**)**]** を選択します。
- ステップ **2** 次のいずれかを実行します。

• [データ保持期間(Data Retention Period )] 領域で次の操作を行います。

- **1.** RADIUS または TACACS データを保持する期間を日単位で指定します。指定した期間より前の データはすべてリポジトリにエクスポートされます。ISE-PIC には RADIUS または TACACS 機能 がありませんが、インフラストラクチャの一部が ISE と共有されます。このため、データベース からこのような情報を定期的に消去する必要があります。
- **2.** [リポジトリ(Repository)] 領域で、[リポジトリのエクスポートを有効にする(Enable Export Repository)] チェックボックスをオンにし、データを保存するリポジトリを選択します。詳細に ついては、「リポジトリの作成」の項を参照してください。
- **3.** [暗号キー(Encryption Key)] テキスト ボックスに必要なパスワードを入力します。
- **4.** [保存(Save)] をクリックします。

設定した保持期間が診断データに対応する既存の保持しきい値未満の場合、設定値は既 存のしきい値を上書きします。たとえば、保持期間を 3 日に設定し、この値が診断テー ブルの既存のしきい値(たとえば、5日のデフォルト)未満の場合、データはこのページ で設定した値(3日)に従って消去されます。 (注)

• [データを今すぐ消去(Purge Data Now)] 領域で、次の操作を行います。

- **1.** すべてのデータを消去するか、または指定された日数よりも古いデータを消去します。データは リポジトリに保存されません。
- 2. [消去 (Purge) ] をクリックします。

# 完全な **ISE** インストールへの **ISE-PIC** のアップグレード

Cisco ISE-PIC は、完全な Cisco ISE GUI に基づくシンプルで直感的な GUI に表示されます。こ のため、ISE-PIC をインストールすると、ISE へ迅速かつ効率的にアップグレードできます。 ISE-PIC から ISE の Base ライセンスにアップグレードすると、ISE では引き続き、アップグ レード前にISE-PICで使用可能だった機能がすべて提供されます。アップグレードしたISE-PIC ノードをプライマリ PAN として使用している場合は、すでに設定している設定値を設定し直 す必要はありません。

アップグレードした既存の ISE-PIC ノードをプライマリ PAN として使用しない場合、アップ グレード時にそのノードのデータは消去され、新しく追加したノードから、既存の完全な ISE 展開のデータにアクセスできるようになります。 (注)

フル アップグレードを実行するには、まず ISE-PIC アップグレード ライセンスをノードにイ ンストールし、次のいずれかの操作を行います。

- アップグレードした ISE-PIC ノードを既存の ISE 展開に追加する。
- Base ライセンス以上のライセンスをインストールする。

完全な Cisco ISE 展開にアップグレードすると、以前の Cisco ISE-PICインストール環境にロー ルバックすることはできません。 (注)

ISE へのアップグレードの利点の詳細については、ISE および CDA と [ISE-PIC](PIC_admin26_chapter1.pdf#nameddest=unique_8) の比較を参照し てください。

# ライセンスの登録による **ISE** へのアップグレード

#### 始める前に

シスコ ISE-PIC の永久ライセンスがインストールされていることを確認します。さらに、次の いずれかの方法でノードをアップグレードできます。

- 既存の完全な ISE の展開に ISE-PIC ノードを追加します。アップグレードされた ISE-PIC ノードは、セカンダリノードとして既存の展開に参加します。これを行うには、Cisco ISE-PIC のアップグレードライセンスを使用して、このタスクのステップ 5 までのみを実 行します。ISE-PIC ノードをセカンダリノードとして追加すると、既存の ISE 展開内のす べてのデータが保持され、新しく結合(アップグレード)された ISE-PIC ノードに同期さ れますが、元の ISE-PIC ノードデータは保持されません。このライセンスについては、シ スコの担当者にお問い合わせください。
- ISE 展開のプライマリノードまたはスタンドアロンノードとして特定の ISE-PIC ノードを アップグレードします。既存のすべてのデータを保持したまま ISE-PIC ノードをアップグ レードします。Cisco ISE-PIC のアップグレードライセンスと Cisco ISE の Base ライセンス については、シスコの担当者にお問い合わせください。

ライセンスモデルの詳細については、次を参照してください。 Cisco ISE-PIC [ライセンス](PIC_admin26_chapter2.pdf#nameddest=unique_16)

- ステップ **1** セカンダリノードがインストールされている場合は、Cisco ISE-PIC のプライマリノードのインストール から、**[**管理(**Administration**)**]** > **[**展開(**Deployment**)**]**を選択し、セカンダリノードの登録を解除しま す。次に、両方のノードがプライマリノードになり、いずれかをアップグレードできます。
- ステップ **2 [**管理(**Administration**)**]** > **[**ライセンス(**Licensing**)**]** を選択します。
- ステップ **3** [ライセンスのインポート(Import License)] をクリックします。
- ステップ **4** [ファイルの選択(Choose File)] をクリックし、アップグレード ライセンス ファイルを参照して、[OK] をクリックします。
- ステップ **5** (注) この ISE-PIC ノードを既存の ISE 展開に追加する場合は、この手順を完了するとアップグレー ドが完了し、その展開のプライマリノードからノードを登録できるようになります。詳細につ いては、『Cisco Identity Services Engine Administrator Guide』を参照してください。

[新しいライセンスファイルのインポート(Import New LicenseFile)] 画面で、[インポート(Import)] を クリックします。

[ライセンス(License)] テーブルが更新され、アップグレードライセンスが表示されます。

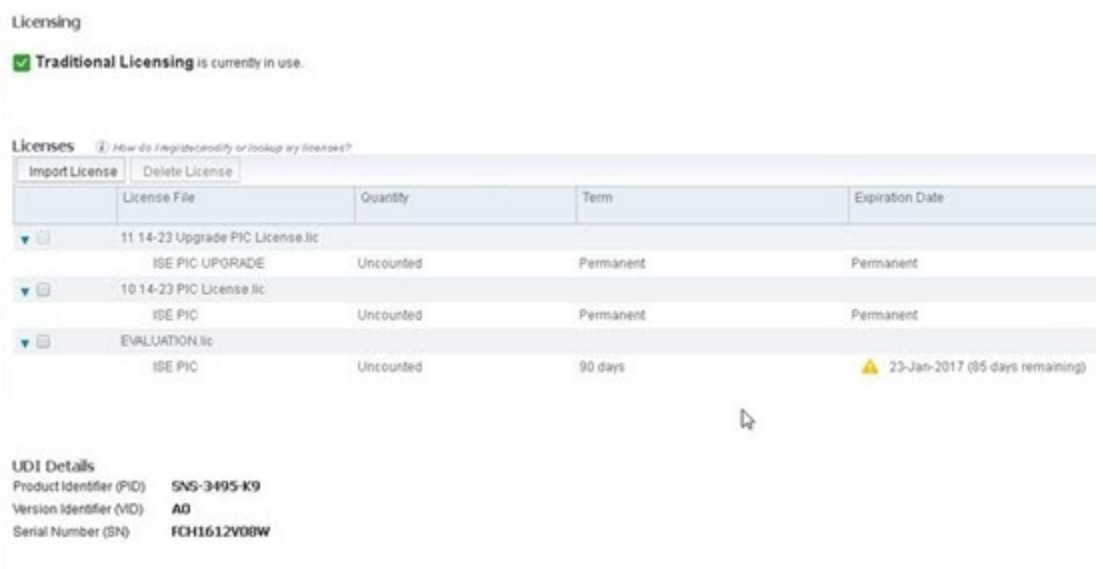

- ステップ **6** このアップグレードされたノードを完全な ISE 展開のプライマリノードにするには、この時点で Base ラ イセンスをインポートします。[ライセンスのインポート(ImportLicense)]をもう一度クリックします。
- ステップ **7** [ファイルの選択(Choose File)] をクリックし、シスコの担当者から受け取った完全な ISE の Base ライ センスを参照して、[OK] をクリックします。
- ステップ8 [新しいライセンスファイルのインポート (Import New License File)] 画面で、[インポート (Import)] を クリックします。
- ステップ **9 [OK]** をクリックします。 ISE のプライマリノードにするアップグレードが開始され、「このノードはバックグラウンドで ISE に アップグレード中です。数分待ってから、*ISE* にログインしてください(*This node is now being upgraded to ISE in the background. Please wait several minutes and then log in to ISE.*)」というメッセージが表示され ます。
- ステップ **10 [OK]** をクリックします。

[ライセンス (License) ] テーブルが更新され、Base ライセンスが表示されます。

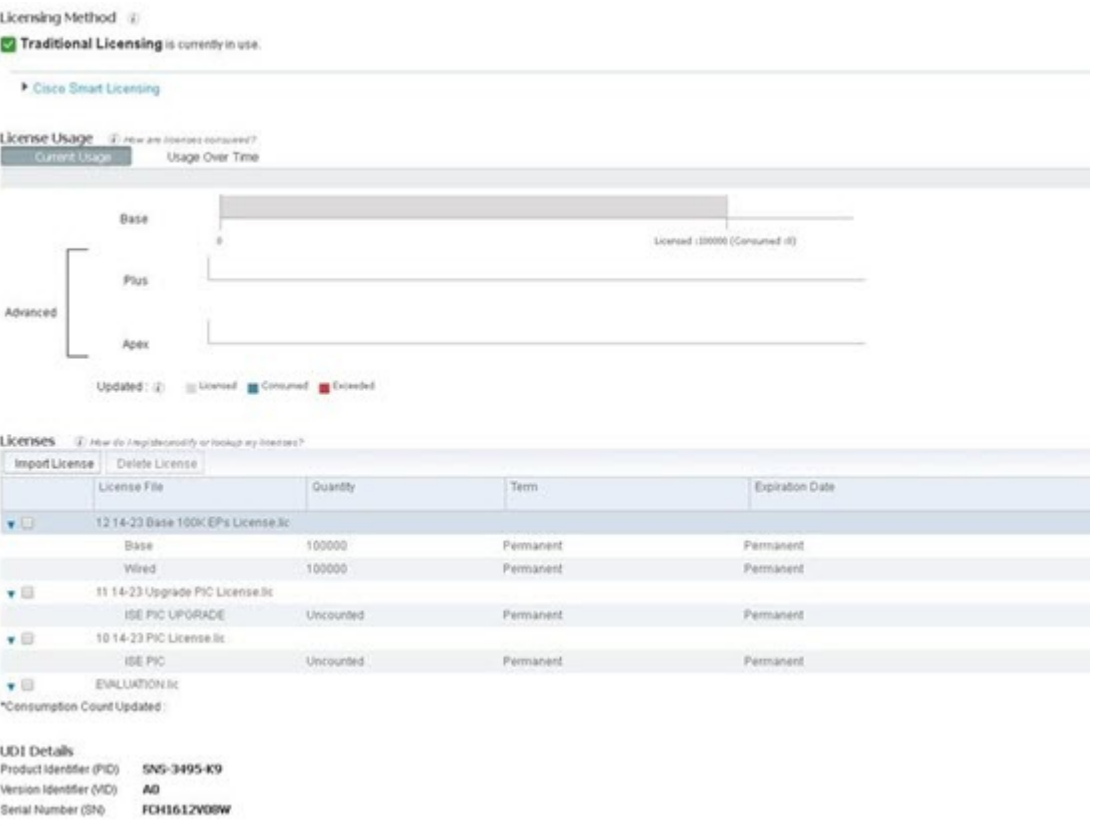

数分後にログイン画面が表示されます。再度ログインし、完全な ISE の Base ライセンスのインストール で提供されるすべてのメニューにアクセスします。

アップグレードしたプライマリ ISE-PIC ノードが完全な ISE インストールのプライマリノードになり、 以前のセカンダリノードがプライマリであり、ISE-PICのスタンドアロンインストールの唯一のノードに なります。これで、同じ方法で最後のISE-PICノードを個別にアップグレードできるようになりました。

# <span id="page-32-0"></span>での設定の管理 **ISE-PIC**

# ロールベース アクセス コントロール

Cisco ISE-PIC では、管理者に対して特定のシステム動作の権限を許可または拒否するロール ベースアクセスコントロール(RBAC)ポリシーを定義することができます。これらのRBAC ポリシーは、個々の管理者の ID、または管理者が属する管理者グループの ID に基づいて定義 されます。

さらにセキュリティを強化し、管理者ポータルにアクセスできる者を制御するために、次を実 行します。

- リモート クライアントの IP アドレスに基づいて管理アクセスを設定します。
- 管理アカウントの強力なパスワード ポリシーを定義します。
- 管理 GUI セッションのセッション タイムアウトを設定します。

### **Cisco ISE-PIC** 管理者

管理者は、次の目的で管理者ポータルを使用できます。

- 展開ノードのモニタリングとトラブルシューティングの管理。
- Cisco ISE-PIC のサービス管理者アカウント、およびシステム設定と操作の管理。
- 管理者パスワードおよびユーザ パスワードを変更します。

CLI 管理者は、Cisco ISE アプリケーションの起動と停止、ソフトウェアのパッチとアップグ レードの適用、Cisco ISE アプライアンスのリロードとシャットダウン、およびすべてのシス テム ログとアプリケーション ログの表示を実行できます。CLI 管理者には特別な権限が付与 されているため、CLI 管理者クレデンシャルを保護し、Cisco ISE 展開を設定および管理する Web ベースの管理者を作成することが推奨されます。

セットアップ時に設定したユーザ名とパスワードは、CLIへの管理アクセスにのみ使用されま す。このロールは、CLI 管理ユーザ(CLI 管理者)と見なされます。デフォルトでは、CLI 管 理ユーザのユーザ名は admin、パスワードはセットアップで定義したパスワードです。デフォ ルトのパスワードはありません。このCLI管理ユーザはデフォルトのadminユーザであり、こ のユーザアカウントは削除できません。ただし、このアカウントのパスワードを有効化、無効 化、または変更するオプションなど、他の管理者によって編集できます。

管理者を作成するか、または既存のユーザを管理者ロールに昇格できます。管理者は、対応す る管理者権限を無効にすることで、単純なネットワーク ユーザ ステータスに降格することも できます。

管理者は、Cisco ISE-PIC システムを設定および操作するローカル権限を持つユーザです。

管理者は、1 つ以上の管理者グループに割り当てられます。

#### 関連トピック

Cisco ISE-PIC [管理者グループ](#page-33-0) (34 ページ)

### <span id="page-33-0"></span>**Cisco ISE-PIC** 管理者グループ

管理者グループは、Cisco ISE-PIC のロールベース アクセス コントロール (RBAC) グループ です。同じグループに属するすべての管理者は、共通の ID を共有し、同じ権限を持ちます。 特定の管理者グループのメンバーとしての管理者の ID は、許可ポリシーの条件として使用で きます。管理者は、複数の管理者グループに属することができます。

どのアクセスレベルの管理者アカウントでも、管理者がアクセスできるすべてのウィンドウ の、権限を持つオブジェクトを変更または削除できます。

次の表に、Cisco ISE-PIC で事前定義された管理者グループ、およびこれらのグループのメン バーが実行できるタスクを示します。これらの事前定義グループは、システムで管理者ユーザ を定義するにのみ使用できます。

表 **2 : Cisco ISE** 管理者グループ、アクセス レベル、権限、および制約事項

| 管理者グループロール アクセス レベル         |                                                                                             | 権限                                            | 制約事項                                                                                  |
|-----------------------------|---------------------------------------------------------------------------------------------|-----------------------------------------------|---------------------------------------------------------------------------------------|
| スーパー管理者                     | すべての Cisco ISE-PIC  <br>管理機能。デフォルト リソースに対する作<br>の管理者アカウント  成、読み取り、更新、<br>は、このグループに属<br>します。 | すべての Cisco ISE-PIC<br> 削除、および実行<br>(CRUDX)権限。 |                                                                                       |
| 外部 RESTfulサービス<br>(ERS) 管理者 | GET, POST,<br>DELETE、PUT など、<br>すべてのERSAPI要求<br>へのフル アクセス                                   | • ERS API 要求の作 <br>新、および削除                    | ロールは、内部ユー<br>成、読み取り、更   ザ、IDグループ、およ<br> びエンドポイントをサ<br>ポートする ERS 許可<br>のみを対象としていま<br>寸 |

### **CLI** 管理者と **Web** ベースの管理者の権限の比較

CLI 管理者は Cisco ISE-PIC アプリケーションの開始と停止、ソフトウェアパッチとアップグ レードの適用、Cisco ISE-PICアプライアンスのリロードとシャットダウン、およびすべてのシ ステムログとアプリケーションログの表示を行うことができます。CLI管理者には特別な権限 が付与されているため、CLI管理者クレデンシャルを保護し、Cisco ISE-PICの展開を設定およ び管理する Web ベースの管理者を作成することが推奨されます。

### 新しい管理者の作成

Cisco ISE-PIC管理者は、特定の管理タスクを実行するために、特定のロールが割り当てられた アカウントが必要です。管理者アカウントを作成して、管理者が実行する必要がある管理タス クに基づいて 1 つ以上のロールを割り当てることができます。

[管理者ユーザ(Admin Users)] ウィンドウを使用して、Cisco ISE-PIC 管理者の属性の表示、 作成、変更、削除、ステータスの変更、複製、または検索を実行できます。

- ステップ **1 [**管理(**Administration**)**]** > **[**管理者アクセス(**Admin Access**)**]** > **[**管理者ユーザ(**Admin Users**)**]** > **[**追加 (**Add**)**]** > **[**管理者ユーザの作成(**Create an Admin User**)**]** を選択します。
- ステップ **2** フィールドに値を入力します。[名前(Name)] フィールドでサポートされる文字は次のとおりです:# \$ '  $() * + - \circ / @ \circ$
- ステップ **3** [送信(Submit)] をクリックして、新しい管理者を Cisco ISE-PIC 内部データベースに作成します。

関連トピック

読み取り専用管理ポリシー 内部読み取り専用管理者の作成 読み取り専用管理者のメニュー アクセスのカスタマイズ 外部グループを読み取り専用管理者グループにマッピング

## **Cisco ISE-PIC** への管理アクセス

Cisco ISE-PIC管理者は、自分が属する管理者グループに基づいてさまざまな管理タスクを実行 できます。これらの管理タスクは重要です。ネットワーク内の Cisco ISE-PIC の管理が許可さ れているユーザにのみ、管理アクセス権を付与します。

Cisco ISE-PIC では、次のオプションによって Web インターフェイスへの管理アクセスを制御 することができます。

(注)

Cisco ISE サーバがネットワークに追加された場合、その Web インターフェイスが起動すると 実行状態になるようにマークされます。ただし、ポスチャサービスなどの一部のアドバンスド サービスが使用可能になるまでに時間がかかる場合があるため、すべてのサービスが完全に動 作するまでに時間がかかることがあります。

#### 管理アクセスの方法

Cisco ISE サーバには、いくつかの方法で接続することができます。管理者ポータルは PAN に よって運用されます。ログインには管理者パスワードが必要です。CLIを実行できるSSHまた はコンソールを使用すると、他のISEペルソナサーバにアクセスできます。ここでは、各接続 タイプで利用可能なプロセスとパスワードのオプションについて説明します。

• [管理者パスワード(Admin password)]:インストール時に作成した Cisco ISE 管理者ユー ザのタイムアウトは、デフォルトで 45 日間です。**[**管理(**Administration**)**]** > **[**システム (**System**)**]** > **[**管理者設定(**AdminSettings**)**]** でパスワードの有効期間をオフにすると、 これを回避することができます。[パスワードポリシー(Password Policy)] タブをクリッ クし、[パスワードの有効期間(Password Lifetime)] で [管理パスワードの有効期限 (Administrative passwords expire)] をオフにします。

この操作を行わないと、パスワードの有効期限が切れます。管理者パスワードは CLI で **application reset-passwd** コマンドを実行してリセットできます。CLI にアクセスするコン ソールに接続するか、またはブートオプションメニューにアクセスするISEイメージファ イルを再起動することにより、管理者パスワードをリセットできます。

• [CLI パスワード(CLI password)]:CLI パスワードはインストール時に指定する必要があ ります。無効なパスワードが原因で CLI へのログインに問題がある場合は、CLI パスワー ドをリセットできます。コンソールに接続し、**password** CLI コマンドを実行して、パス ワードをリセットします。詳細については、「*ISE CLI* リファレンス」を参照してくださ い。

### 管理者アクセスの設定

Cisco ISE-PICでは、セキュリティ強化のために管理者アカウントにルールを定義できます。管 理インターフェイスへのアクセスを制限したり、強力なパスワードの使用やパスワードの定期 的な変更を管理者に強制することができます。Cisco ISE-PIC の [管理者アカウントの設定 (Administrator Account Settings)] で定義するパスワード ポリシーは、すべての管理者アカウ ントに適用されます。

Cisco ISE-PIC では、管理者パスワードに UTF-8 文字は使用できません。

#### 同時管理セッションとログイン バナーの最大数の設定

•

同時管理 GUI または CLI(SSH)セッションの最大数、および管理 Web または CLI インター フェイスにアクセスする管理者を手助け、ガイドするログインバナーを設定できます。管理者 のログイン前後に表示されるログインバナーを設定できます。デフォルトでは、これらのログ イン バナーは無効になっています。

- ステップ **1 [**管理(**Administration**)**]** > **[**管理者アクセス(**Admin Access**)**]** > **[**アクセス設定(**AccessSettings**)**]** > **[**セッ ション(**Session**)**]** を選択します。
- ステップ **2** GUI および CLI インターフェイスを介した同時管理セッションの、許可する最大数を入力します。同時管 理 GUI セッションの有効範囲は 1 ~ 20 です。同時管理 CLI セッションの有効範囲は 1 ~ 10 です。
- ステップ **3** Cisco ISE-PICで管理者がログインする前にメッセージを表示する場合は、[プリログインバナー(Pre-login banner)] チェックボックスをオンにして、テキスト ボックスにメッセージを入力します。
- ステップ **4** CiscoISE-PICで管理者がログインした後にメッセージを表示する場合は、[ポストログインバナー(Post-login banner)] チェックボックスをオンにして、テキスト ボックスにメッセージを入力します。
- ステップ5 [保存 (Save) 1をクリックします。

#### **IP** アドレスの選択からの **Cisco ISE-PIC** への管理アクセスの許可

Cisco ISE-PIC では、管理者が Cisco ISE-PIC 管理インターフェイスにアクセスできる IP アドレ スのリストを設定することができます。

- ステップ **1 [**管理(**Administration**)**]** > **[**管理者アクセス(**Admin Access**)**]** > **[**アクセス設定(**Access Settings**)**]** > **[IP** アクセス(**IP Access**)**]** を選択します。
- ステップ **2** [リストにある IP アドレスだけに接続を許可(Allow only listed IP addresses to connect)] を選択します。
	- 管理アクセスにはポート161(SNMP)の接続を使用します。ただし、IPアクセス制限が設定され ている場合は、実行元のノードで管理アクセスが設定されていないと snmpwalk が失敗します。 (注)
- ステップ **3** [アクセス制限の IP リストの設定(Configure IP List for Access Restriction)] 領域で、[追加(Add)] をクリッ クします。
- ステップ4 [IP アドレス (IP Address) ] フィールドに IP アドレスをクラスレス ドメイン間ルーティング (CIDR) 形式 で入力します。
	- この IP アドレスの範囲は IPv4 から IPv6 です。ISE ノードに複数の IPv6 アドレスを設定できるよ うになりました。 (注)
- ステップ **5** [CIDR 形式のネットマスク(Netmask in CIDR format)] フィールドにサブネット マスクを入力します。
- ステップ **6** [OK] をクリックします。このプロセスを繰り返して、他の IP アドレス範囲をこのリストに追加します。
- ステップ7 [保存 (Save) ] をクリックして、変更内容を保存します。
- ステップ **8** [IPアクセス(IP Access)] ページを更新するには、[リセット(Reset)] をクリックします。

#### 管理者アカウントのパスワード ポリシーの設定

Cisco ISE-PIC では、セキュリティ向上のために管理者アカウントにパスワード ポリシーを作 成することもできます。ここで定義したパスワード ポリシーは、Cisco ISE-PIC のすべての管 理者アカウントに適用されます。

(注)

• 内部管理者ユーザの電子メール通知は root@host に送信されます。電子メール アドレスは 設定できません。多くの SMTP サーバがこの電子メールを拒否します。

未解決の不具合 CSCui5583 を確認できます。これは、電子メール アドレスの変更を許可 する拡張機能です。

- Cisco ISE-PIC では、管理者パスワードに UTF-8 文字は使用できません。
- ステップ **1 [**管理(**Administration**)**]** > **[**管理者アクセス(**Admin Access**)**]** > **[**認証(**Authentication**)**]** を選択します。
- ステップ **2** [パスワード ポリシー(Password Policy)] タブをクリックし、値を入力します。
- ステップ **3** [保存(Save)] をクリックして、管理者パスワード ポリシーを保存します。
	- 外部IDストアを使用してログイン時に管理者を認証する場合は、管理者プロファイルに適用され るパスワード ポリシーにこの設定値が設定されている場合でも、外部 ID ストアが依然として管 理者のユーザ名とパスワードを認証することに留意してください。 (注)

#### 管理者アカウントのアカウント無効化ポリシーの設定

Cisco ISE-PICでは、設定した連続日数の間に管理者アカウントが認証されなかった場合は、管 理者アカウントを無効にすることができます。

ステップ **1** [管理(Administration)] **>** [管理者アクセス(Admin Access)] **>** [認証(Authentication)] **>** [アカウント無効 化ポリシー(Account Disable Policy)] の順に選択します。

ステップ2 [非アクティブになってから n 日後にアカウントを無効にする (Disable account after n days of inactivity) ] チェックボックスをオンにして、日数を入力します。

> このオプションでは、管理者アカウントが連続する日数非アクティブだった場合に管理者アカウントを無 効にすることができます。

ステップ **3** [保存(Save)] をクリックして、管理者のグローバル アカウント無効化ポリシーを設定します。

#### 管理者のセッション タイムアウトの設定

Cisco ISE-PIC を使用すると、管理 GUI セッションが非アクティブであっても依然として接続 状態である時間を決定できます。分単位の時間を指定することができ、その時間が経過すると Cisco ISE-PIC は管理者をログアウトします。セッションのタイムアウト後、管理者は、Cisco ISE-PIC 管理者ポータルにアクセスするには再びログインする必要があります。

- ステップ **1 [**管理(**Administration**)**]** > **[**管理者アクセス(**Admin Access**)**]** > **[**セッションの設定(**Session Settings**)**]** > **[**セッション タイムアウト(**Session Timeout**)**]** を選択します。
- ステップ2 アクティビティがない場合に管理者をログアウトするまでに Cisco ISE-PIC が待機する時間(分)を入力し ます。デフォルト値は 60 分です。有効な範囲は 6 ~ 100 分です。
- ステップ3 [保存 (Save) ] をクリックします。

#### アクティブな管理セッションの終了

Cisco ISE-PICでは、すべてのアクティブな管理セッションが表示され、そこからセッションを 選択し、必要が生じた場合はいつでも終了できます。同時管理 GUI セッションの最大数は 20 です。GUIセッションの最大数に達した場合、スーパー管理者グループに属する管理者がログ インして一部のセッションを終了できます。

- ステップ **1 [**管理(**Administration**)**]** > **[**管理者アクセス(**Admin Access**)**]** > **[**セッションの設定(**Session Settings**)**]** > **[**セッション情報(**Session Info**)**]** を選択します。
- ステップ2 終了するセッション ID の隣にあるチェックボックスをオンにし、「無効化 (Invalidate) 1 をクリックしま す。

# 管理者ポータルで使用されるポート

管理者ポータルは HTTP ポート 80 および HTTPS ポート 443 を使用するように設定され、これ らの設定は変更できません。Cisco ISE-PICはまた、あらゆるエンドユーザポータルが同じポー トを使用することを禁止して、管理者ポータルへのリスクを減らすようになっています。

アラーム前に実行するアクションを受信したりできるようにするには、Simple Mail Transfer Protocol (SMTP) サーバを設定します。

電子メールを送信する ISE ノード

次のリストは、電子メールを送信する分散 ISE 環境のノードを示しています。

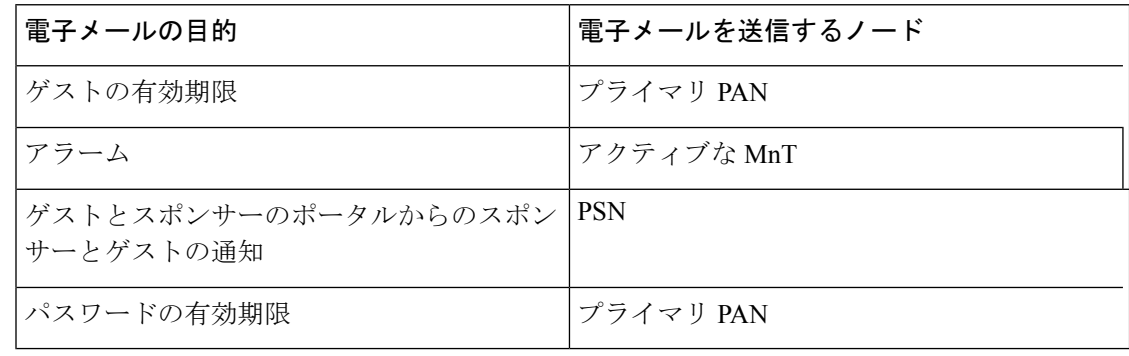

- ステップ **1 [**設定(**Settings**)**]** > **[SMTP**サーバ(**SMTP Server**)**]** を選択します。
- ステップ **2** [SMTPサーバ(SMTP Server)] フィールドにアウトバウンド SMTP サーバのホスト名を入力します。この SMTP ホスト サーバは Cisco ISE-PIC サーバからアクセス可能である必要があります。このフィールドの最 大長は 60 文字です。
- ステップ3 [保存 (Save) ] をクリックします。

アラーム通知の受信者は、[電子メールにシステムアラームを含む(Include system alarms in emails) ]オプションが有効になっている内部管理者ユーザです。アラーム通知を送信する送信 者の電子メール アドレスは、ise@<hostname> としてハード コードされています。

# **GUI** からの外部 **RESTful** サービス **API** の有効化:**ERS** 設定

#### 始める前に

Cisco ISE REST API 用に開発されたアプリケーションから Cisco ISE にアクセスできるように するには、Cisco ISE REST API をイネーブルにする必要があります。Cisco REST API は HTTPS ポート 9060 を使用します。このポートはデフォルトでは閉じられています。Cisco ISE REST APIがCisco ISE管理用サーバでイネーブルになっていない場合、クライアントアプリケーショ ンは、サーバから Guest REST API 要求に対するタイムアウト エラーを受信します。

すべてのタイプの外部 RESTful サービス要求はプライマリ ISE ノードに限り有効です。セカン ダリ ノードは読み取りアクセス(GET 要求)に対応します。

ステップ **1 [**設定(**Settings**)**]** > **[ERS** 設定(**ERS Settings**)**]** を選択します。

ステップ **2** [読み取り/書き込み用に ERS を有効化(Enable ERSfor Read/Write)] を選択し、[保存(Save)] をクリック します。

#### 次のタスク

API コールと ISE-PIC の詳細については、『ISE API [Reference](http://www.cisco.com/c/en/us/td/docs/security/ise/2-1/api_ref_guide/api_ref_book.html) Guide』を参照してください。

I

 $\overline{\phantom{a}}$